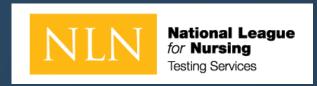

# HOW TO SUCCESSFULLY COMPLETE AN NLN EXAM WITH REMOTE PROCTORING

Fall 2020

Copyright, 2020, by the National League for Nursing. All rights reserved. No part of the exam may be reproduced, distributed, or transmitted in any form or by any means, including photocopying, recording, or other electronic or mechanical methods. Although the author and publisher have made every effort to ensure that the information in this exam is free from error, the author and publisher do not assume and hereby disclaim any liability to any party for any loss, damage, or disruption caused by errors and omissions, whether such errors or omissions result from negligence, accident, or any other cause. The content contained herein is not a substitute for seeking appropriate health care. National League for Nursing 2600 Virginia Ave. NW Washington D.C. 20037

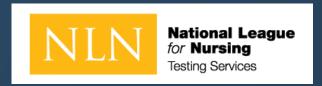

## How to use this guide.

This guide provides instruction for individuals testing with remotely. Review the document its entirety to ensure you are ready to test.

If you are required to take the NLN Pre-Admission Exam (PAX) or Nursing Accelerated Chasing Exam (NACE), you will be testing through Examity® with a live proctor.

If you are required to take another exam title (non-PAX / non-NACE), you will be testing through Proctorio<sup>®</sup>

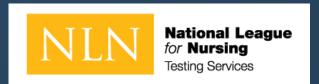

# Device Set-Up

If you are required to take the PAX or NACE with Remote Proctor – Follow instructions for Examity® For Technical Support: <a href="https://examity.com/test-takers/">https://examity.com/test-takers/</a>

If you purchased another exam title with Remote Proctor –Follow instructions for Proctorio®. For Proctorio Technical Support: <a href="https://proctorio.com/support#faq">https://proctorio.com/support#faq</a>

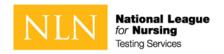

### Examity® System Requirements

#### **Technical Requirements - Hardware / Software / Internet**

#### **Examity system requirements are:**

- Windows Vista or higher. Examity does not support Linux or Chrome OS
  - The NLN discourages the use of MAC as several MAC users have had technical issues
- Desktop computer or laptop (tablets, Chromebook and cell phones do not meet our requirements)
- A working built-in or external webcam and microphone
- Internet speed must be at least 2 Mbps download and 2 Mbps upload. Hot spots are not recommended
- Browser with pop-up blocker disabled

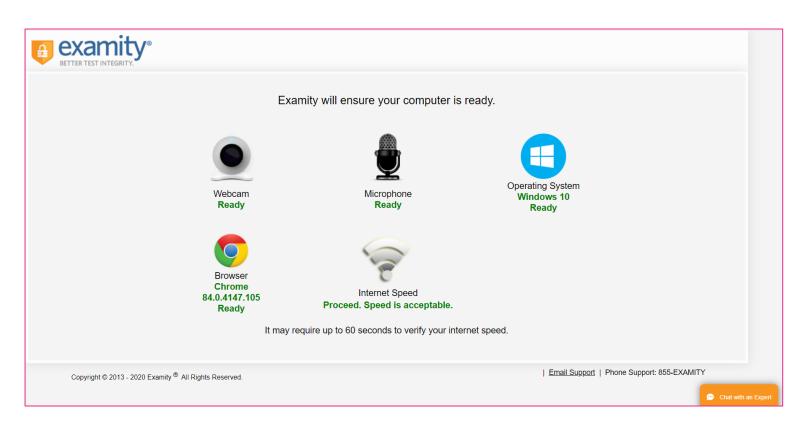

https://prod.examity.com/systemcheck/check.aspx

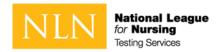

### Setting Up Your System for NLN Exam through Examity®

- Step 1 Install Questionmark Secure
- If Questionmark Secure for Windows is already installed, the new installation will replace it (providing it's a later version). When upgrading, the previous version will be removed from your computer.
- To install Questionmark Secure for Windows:
  - Double-click the installer.
  - Click Next.
  - Accept the license agreement and click Next.
  - 4. Change the destination folder in which you'd like to install Questionmark Secure or use the default location.
  - 5. The next step depends on the kind of user you are:

    If you're an administrative user, select whether you'd like to install Questionmark Secure for **Anyone who uses this computer** or **Only for me**.

If you're a standard user, **Only for me** is automatically selected.

- Click Next.
- Click Install.
- 8. Once installation is complete, click **Finish**.

- Step 2 Real-time Communication Components
- 1. Ensure the following are functional and enabled for real-time communication with the exam proctor.
  - A browser with pop-up blocker disabled
  - o A built-in or external webcam and microphone
  - Internet speed must be at least 2 Mbps download and 2 Mbps upload.
- 2. Use the following link to test real-time communication components:
  - Test real-time communication components and bandwidth
  - The real-time communication with the proctor is accomplished using a Zoom meeting. Zoom is a web conferencing application, and you'll be prompted to install or run it in the process of connecting with the proctor. You don't have to install it ahead of time.

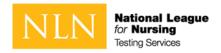

## Proctorio<sup>®</sup> System Requirements

#### **Technical Requirements - Hardware / Software / Internet**

- Proctorio offers a flexible service, which may include recording of video, audio, and screen activity. Test takers
  are encouraged to use a practice exam to test their system prior to taking an exam.
- Virtual machines and proxy connections will not work.

|                  | Windows                                               | Мас               | Linux                   | Chrome OS         |
|------------------|-------------------------------------------------------|-------------------|-------------------------|-------------------|
| Operating System | Windows 7+                                            | macOS 10.11+      | Ubuntu 18.04+           | Chrome 58+        |
| Processor        | Intel Pentium or better                               | Intel             | Intel Pentium or better | Intel or ARM      |
| Free Disk Space  | 250 MB                                                | 250 MB            | 250 MB                  | 250 MB            |
| Free RAM         | 2 GB <sup>1</sup>                                     | 2 GB <sup>1</sup> | 2 GB <sup>1</sup>       | 1 GB <sup>1</sup> |
| Upload Speed     | 0.092 Mbps - 0.244 Mbps                               |                   |                         |                   |
| Microphone       | Any Microphone, either internal or external           |                   |                         |                   |
| Webcam           | 320x240 VGA resolution (minimum) internal or external |                   |                         |                   |

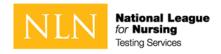

## Setting Up Your System for taking an NLN Exam through Proctorio®

- Step 1 Install Google Chrome
- When you're ready to take a proctored exam you will need to use Google Chrome with the Proctorio extension. Launch Chrome or download the browser to your computer.

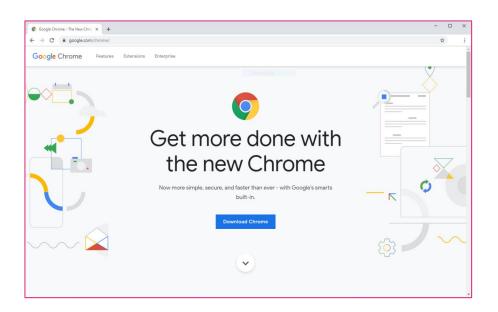

- Step 2 Install the Proctorio Session
- Install the <u>Proctorio Chrome extension</u>. This process is automatic and only needs to be done once. The extension will update automatically.

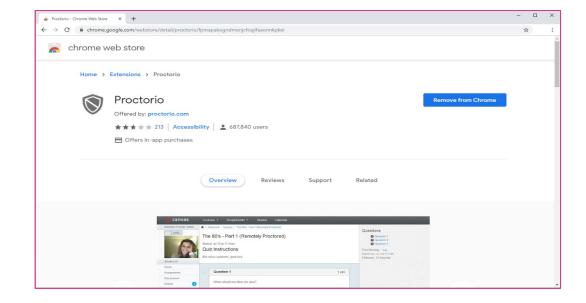

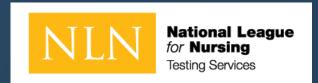

## CREATE NEW ACCOUNT

- This is a new NLN examination portal. Even if you have taken an NLN examination in the past, you MUST create a new
  account in this portal.
- Once you have created a new account here, use the same account to login in the future. You only need to create one account.
- If you cannot remember your password, click on the "Request new password" tab and enter your email address to reset your password.

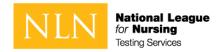

#### Create new account – Section 1

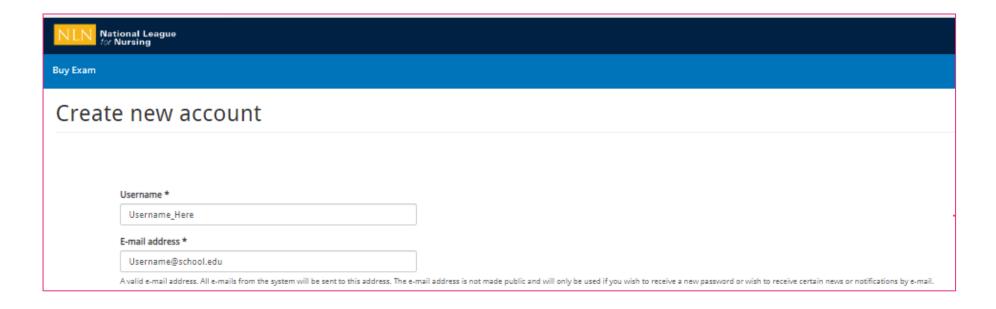

#### To begin:

- Direct your browser to the URL provided by your school.
  - This is a custom URL limited to creating an account.
  - o You will use a different URL after creating your account.
- o On this screen you will create your account in the portal.
  - o Enter a Username and E-mail Address

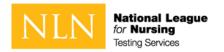

#### Create new account – Section 2

#### Next:

- Enter First Name
- Enter Last Name
- Enter Middle Name (Optional)
- Identify your Gender (Optional)
- Enter Date of Birth
- Enter the information requested by your institution in the Details Field (Your entry will be labeled Details in our database)

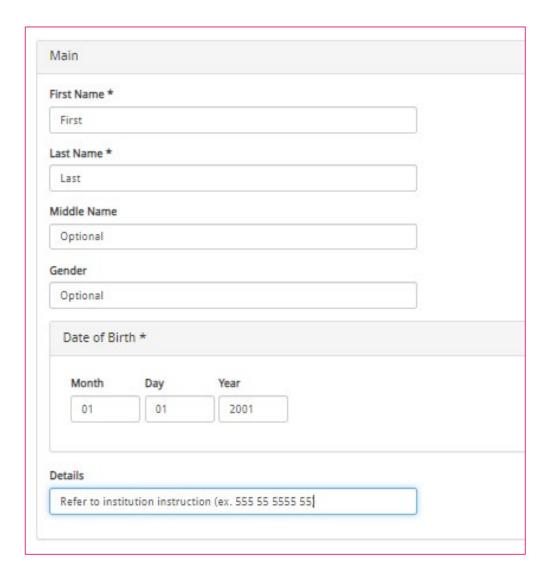

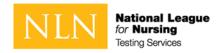

#### Create new account – Section 3

#### Next:

- Enter City
- Enter State
- Enter Phone

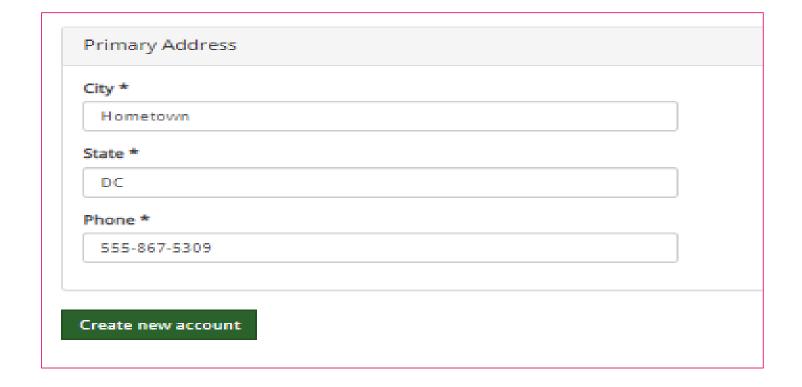

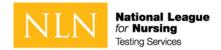

#### New account - Welcome message

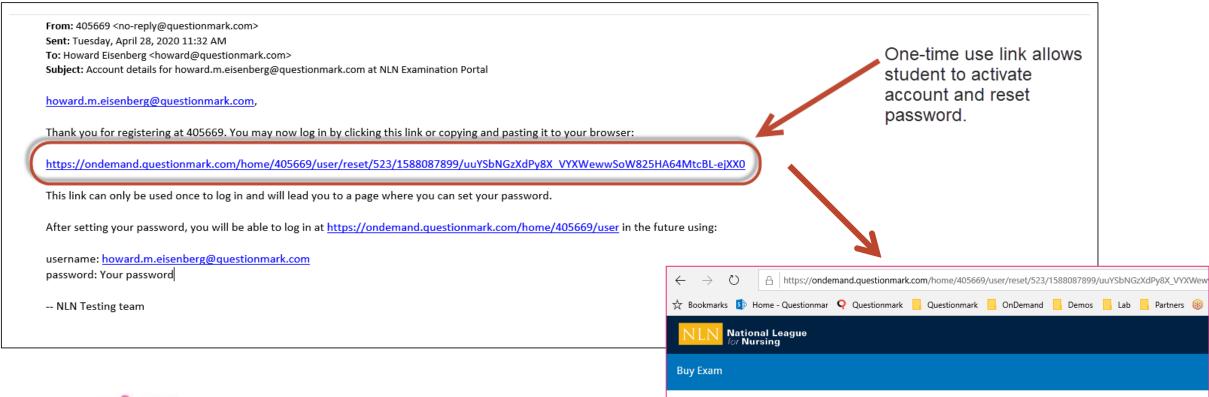

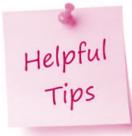

The password link will expire after 24 hours. To receive a new link, go to <a href="https://www.nlntest.org">www.nlntest.org</a> and click "Request New Password"

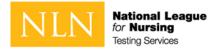

#### New account - Reset password and set time zone

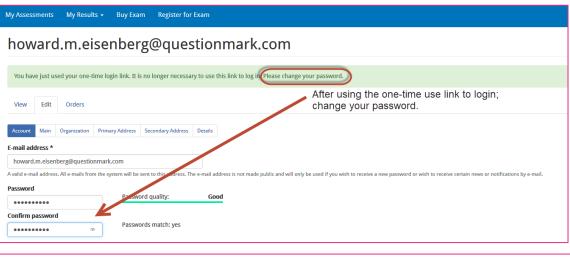

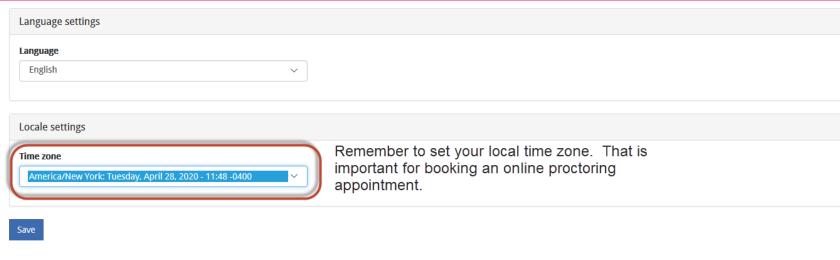

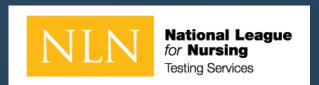

# Buy Exam

Our Test Administration vendor utilizes 2checkout for online purchases. If you need assistance go to: <a href="https://www.2co.com/#contactUs">https://www.2co.com/#contactUs</a> for the 2checkout Support Center.

Payment Options: Visa / Mastercard / PayPal / Wire Transfer / School Voucher

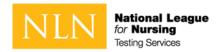

#### Buy Exam – Step 1 - Add to cart

#### To Begin:

- Click on **School Products** and select the type of exam your school is requiring
  - PAX Pre-Admission
  - NACE Challenge Exams
  - NCLEX Readiness Exams
  - Achievement Course Exams
    - Nutrition, A & P, Microbiology, Physical Assessment, etc.

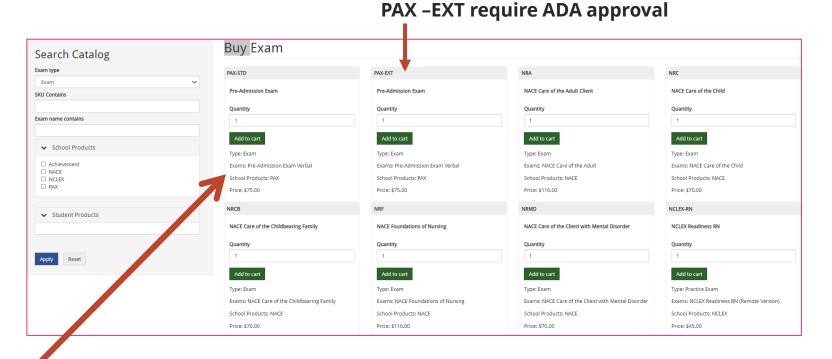

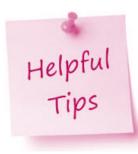

The Pre-Admission Exam only states Verbal, but this is complete exam . Click to purchase for PAX,

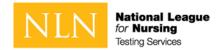

### Buy Exam – Step 2 - Browse to cart

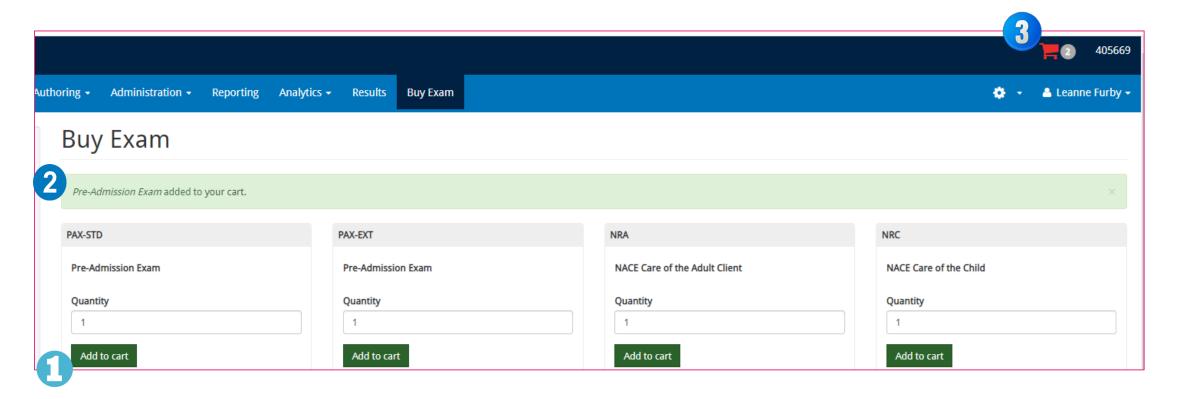

#### Complete these steps:

- Click the Add to Cart button.
- 2. See Message stating the Exam added to your cart
- 3. Click on the **Shopping Cart**

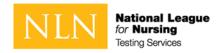

### Buy Exam – Step 3 - Checkout

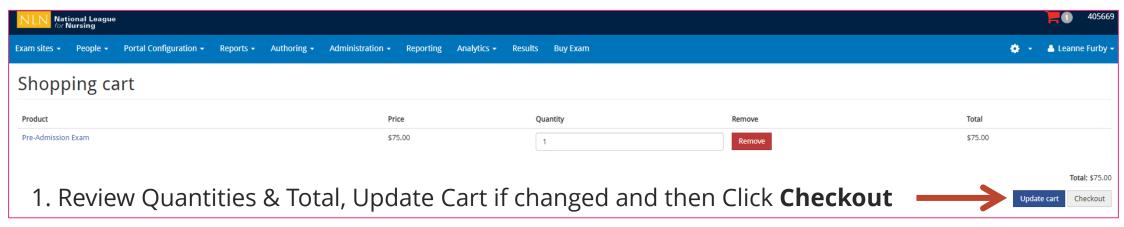

2. Verify and click **Continue to "Next Step** 

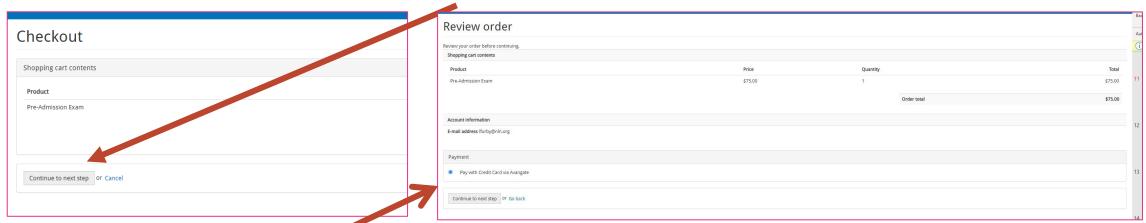

3. Review order and click Pay with Credit Card (even if you have a coupon code, then Click to Next Step

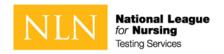

#### Continuing to Payment Processor

## How are you paying for the exam?

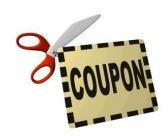

Schools may pay the cost of your NLN your exam and / or proctor fees and provide you with a Discount Coupon to enter for payment / partial payment.

## OR

You may be required to pay for the exam (and proctor fees if applicable) yourself with Credit Card, PayPal or Wire Transfer

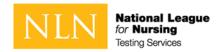

#### Buy Exam – Step 4- Payment Information

If you have a school discount code, enter here

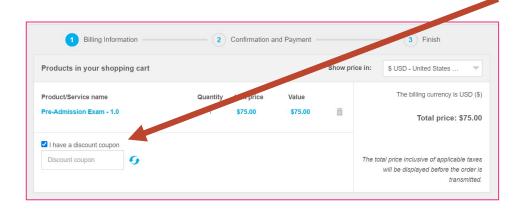

All payment types (including discount coupon) will require you to complete the Billing Information section in the secure checkout.

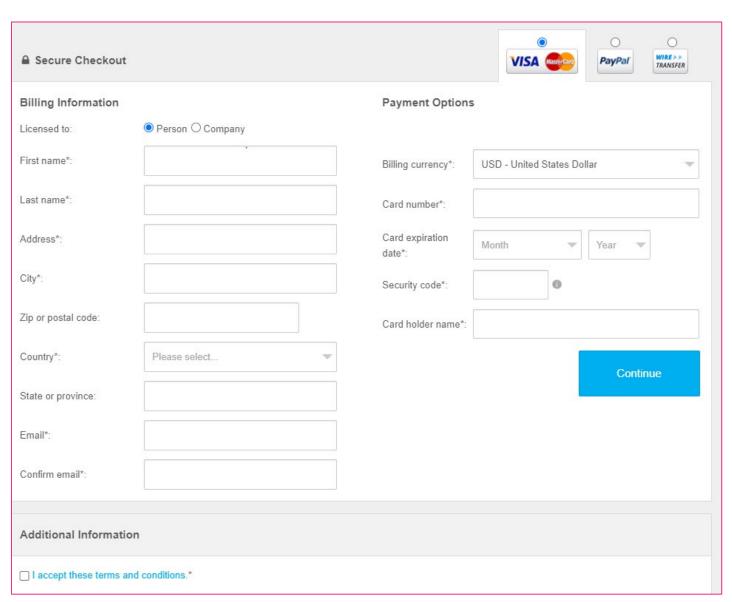

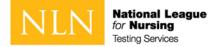

## Buy Exam - Place order

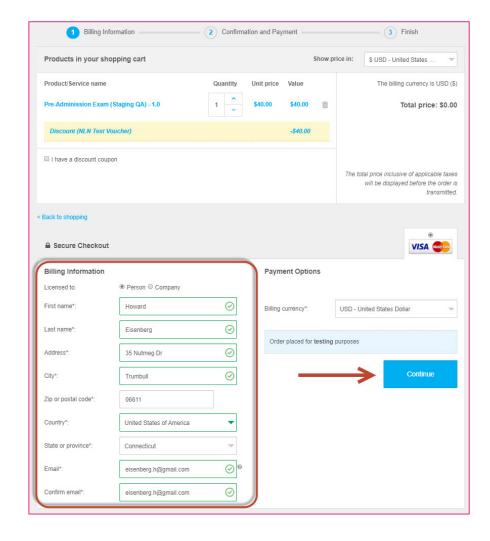

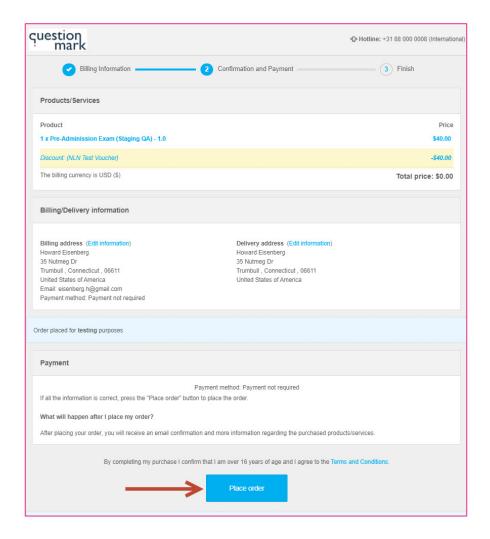

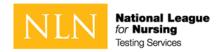

#### Buy Exam - confirm payment; checkout complete

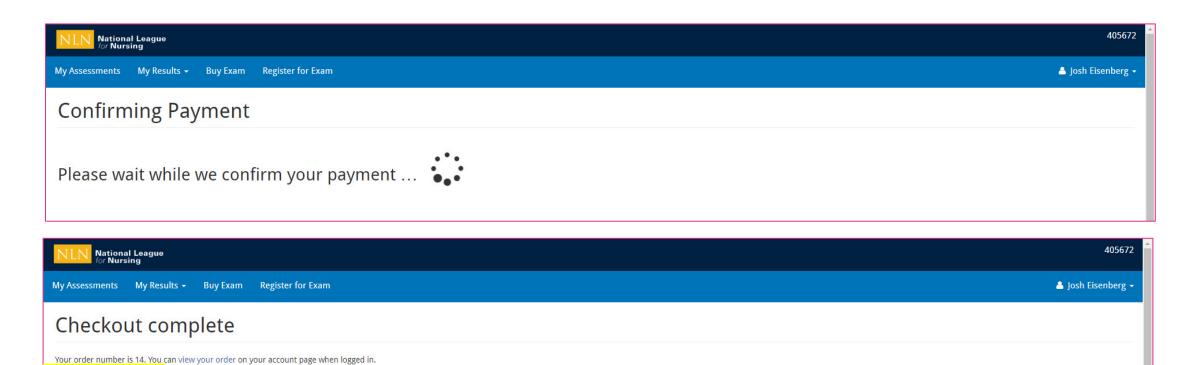

Click the **Return to My Assessments** link for next steps.

Return to My Assessments.

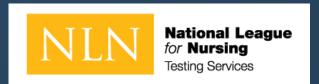

## Schedule Exam

If you purchased PAX or NACE with Remote Proctor – Now Schedule Your Proctor Appointment with Examity® For Technical Support: <a href="https://examity.com/test-takers/">https://examity.com/test-takers/</a>

If you purchased another exam title with Remote Proctor – You may test at any time with Proctorio<sup>®</sup>. For Proctorio Technical Support: <a href="https://proctorio.com/support#faq">https://proctorio.com/support#faq</a>

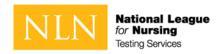

### Schedule Appointment – PAX or NACE with Examity®

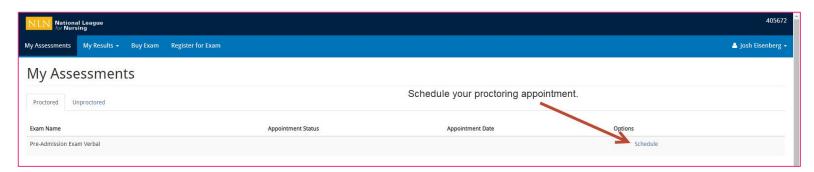

It is critical for students to set the local time zone in the portal prior to booking an appointment. Your Time zone can be accessed from the user menu in the upper, right corner of the screen.

Login to <a href="https://www.nlntest.org">www.nlntest.org</a> And click My Assessments in navigation menu to:

- 1. Confirm appt. date and time
- 2. Change appt. date and time
- 3. Launch the exam

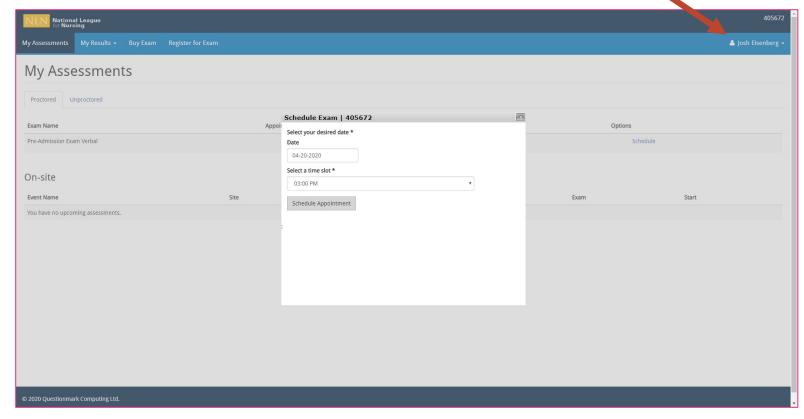

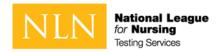

#### Start Exam Appointment – PAX or NACE

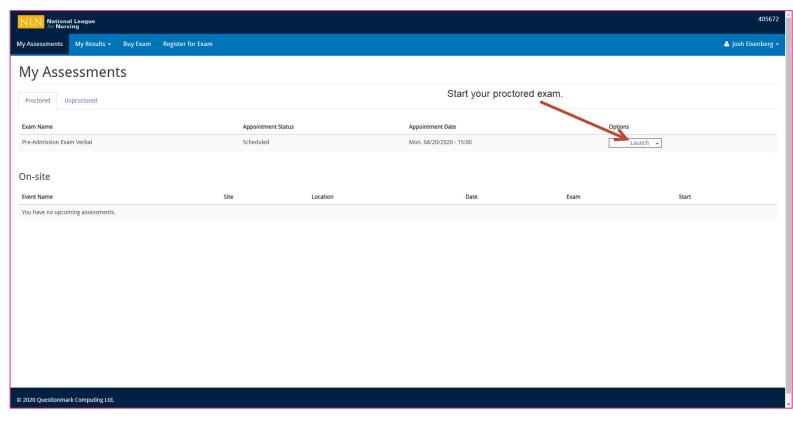

At your appointment time

- 1. Login at <a href="https://www.nlntest.org">www.nlntest.org</a>
- 2. Click on My Assessments Tab
- 3. Click Launch

The options for the appointment will vary based on the date-time relative to the appointment. Students will see a "Cancel" link prior to the scheduled appointment date-time and may use that link to cancel the appointment. After cancelling the, the authorization will be available again to schedule a new appointment.

On the day of the appointment, the "Launch" link is presented to the student starting 15 minutes before the appointment state time and will remain available for up to 30 minutes past the appointment state time. NOTE: Your proctor will not join prior to actual appointment time. He or She may be delayed up to 30 minutes before joining. Be patient – if you leave for support, you will lose your appointment and wait longer than 30 minutes to re-join.

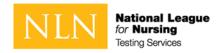

# No appointment needed for all non-PAX and NACE exams. Proctorio<sup>®</sup> is Ready when you are ready.

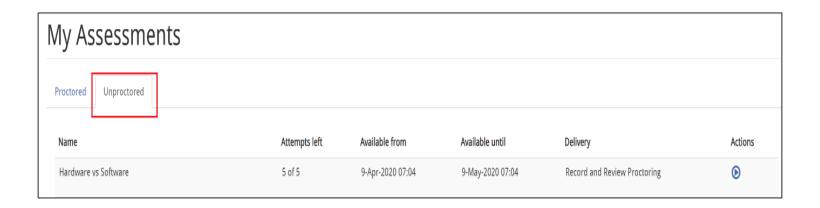

Login to <a href="https://www.nlntest.org">www.nlntest.org</a> and click **My Assessments** in navigation menu. Click the **Unproctored** tab and see your exam ready to begin after System Set-Up.

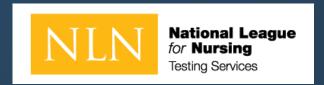

# What You Need to Know Prior to Your NLN Remote-Proctored Exam

- Identification Requirements
- Testing Environment / Workspace Requirements
- Standard Rules
- Prior to Launching Exam

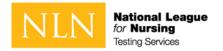

#### Identification requirements

#### Candidates are expected to provide the following identification:

- An original, current (valid) ID issued by a city/state/federal government agency.
- Your first and last names must match the name on your NLN testing account you created.
- The photo must be clearly recognizable as you.

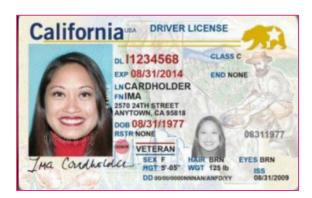

## Unacceptable Documents

- Bond Receipt or Bail/Bond Card
- Business Card
- . Check Cashing Card
- Club/Fraternal Membership Card
- . College or University ID Card
- Commercially produced (non-State or unofficial) ID Card
- DHS Card or documents (Department of Human Services)
- Fishing License
- HFS Card (Healthcare and Family Services)
- Handwritten ID/Employment Card
- Hunting License

- Illinois Concealed Carry Card
- Illinois FOID Card
- Instruction Permit/Receipt
- Insurance Card
- International Driving Permit
- Library Card
- Personal Mail

- Traffic Citation (Arrest Ticket)
- Unlicensed Financial Institution Loan Papers
- Vehicle Registration
- Video Club Membership Card
- Wallet ID

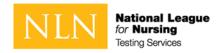

### Testing Environment / Workspace Requirements

- ☐ Candidate must be in a well-lit, quiet, private room.
- ☐ Any doors to the room or closet are to be closed.
- ☐ Candidate must be alone in the room.
- ☐ The table or desk and surrounding area including floor must be clear of any material.
- ☐ Candidate's mobile phone should be turned off and stored away out of sight.
- Additional monitors are to be turned off and turned away from sight of candidate.
- ☐ Any desk phone is to be disconnected.

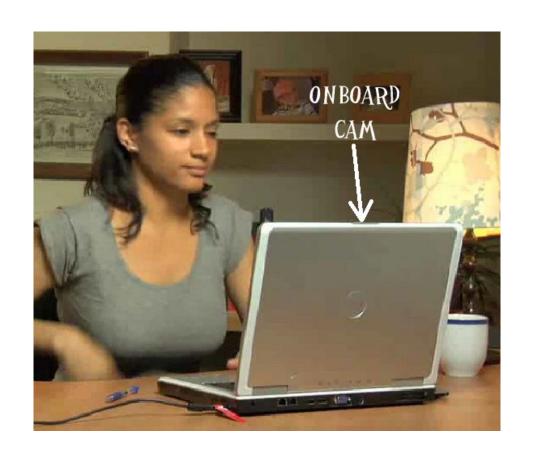

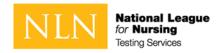

#### Standard Rules

- ☐ You are alone in the room
- ☐ Your desk and work area are clear
- ☐ You are connected to a power source
- No phones or headphones
- No dual monitors
- ☐ No leaving your seat
- No talking
- ☐ Webcam, speakers, and microphone must remain on throughout the test.
- ☐ The proctor must be able to see you for the duration of the test

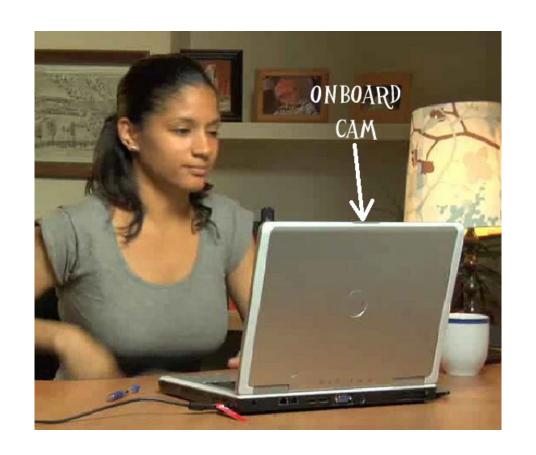

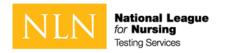

#### Prior to Launching the Exam

To ensure that these requirements are met, proctors will take the following actions before unlocking the exam:

- ☐ Conduct 360-degree room scan using the candidate's webcam
- ☐ Remind candidates there are **NO** permitted resources
- Review expected behaviors and prohibited behaviors

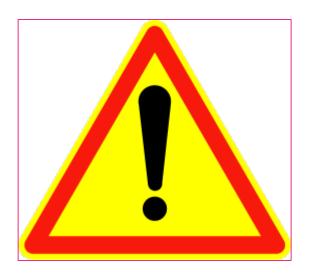

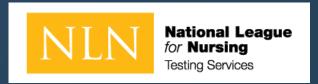

# Unacceptable Behaviors and Proctor Responses

- Policies and Procedures to Read and Be Aware
- Examinee Agreements

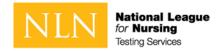

## Unacceptable Behaviors and Proctor Responses

| Description                                                                                                    | Standard Response                                                                                                    | Time Add/Delete                                                            |
|----------------------------------------------------------------------------------------------------|----------------------------------------------------------------------------------------------------|----------------------------------------------------------------------------|
| Candidate speaking aloud during the exam.                                                                                                    | Warning provided to the candidate. If talking continues, the exam session may be terminated at the Institution's discretion. Incident report created.                             | No time credit to be allowed as this is due to unacceptable exam behavior. |
| Candidate looking off screen repeatedly.  Warning provided to the candidate. Additional room scan required if eye movement persists. Incident report created. |                                                                                                    | No time credit to be allowed as this is due to unacceptable exam behavior. |
| Candidate not alone in the room.                                                                                                    | Warning provided to the candidate. If the candidate cannot secure a private location the exam session may be terminated at the Institution's discretion. Incident report created. | No time credit to be allowed as this is due to unacceptable exam behavior. |
| Candidate interrupted by another person during exam.                                                                                                    | Warning provided to the candidate. If the candidate cannot secure a private location the exam session may be terminated at the Institution's discretion. Incident report created  | No time credit to be allowed as this is due to unacceptable exam behavior. |
| Candidate accessing forbidden items, papers, phone, recording device etc.                                                                                     | Warning provided to the candidate, or the exam session may be terminated immediately at the Institution's discretion. Incident report created                                     | No time credit to be allowed as this is due to unacceptable exam behavior. |
| Candidate's web cam or audio feed goes out.                                                                                                    | Exam will be paused while the issue is being corrected.                                                                                                    | Exam time will be credited on a 1 to 1 ratio for the paused time.          |
| Candidate loses connection with the proctor                                                                                                    | Exam session will be paused for up to five minutes. Exam time lost will be credited to the exam upon establishing a new connection.                                               | Exam time will be credited on a 1 to 1 ratio for the paused time.          |

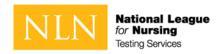

#### **Examinee Agreements**

#### NLN requires that all agreements are accepted before allowing the exam to begin.

- 1 You certify that you are not accepting or utilizing any external help to complete the exam and are the applicable exam taker who is responsible for any violation of exam rules. You understand and acknowledge that all exam rules will be supplied by the applicable university or test sanctioning body, and the company will have no responsibility with respect thereto. You agree to participate in the disciplinary process supported by the university or test sanctioning body should any such party make such request of you in connection with any violation of exam rules.
- 2 You agree that you will be held accountable for all infractions associated with identity misrepresentation and agree to participate in the disciplinary process supported by the university or test sanctioning body should any such party make any request of you.
- 3 You understand that by using any of the features of the NLN web site and services, you act at your own risk, and you represent and warrant that (a) you are the enrolled student who is authorized to take the applicable exam and (b) the identification you have provided is completely accurate and you fully understand that any falsification will be a violation of these terms of use and will be reported to the appropriate university or test sanctioning body.
- 4 You acknowledge that your webcam and computer screen may be monitored and viewed, recorded and audited to ensure the integrity of the exams. You agree that no one other than you will appear on your webcam or computer screen. You understand acknowledge that such data, along with your test answers, will be stored, retrieved, analyzed and shared with the university or test sanction body, in our discretion, to ensure the integrity of the exams.

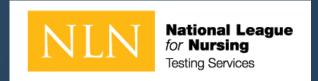

## The Test Administration

- Getting Started
- Taking an Assessment

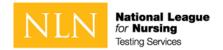

#### How to Login to Take an Assessment

To log in to Questionmark to take an assessment:

- 1. Go to Questionmark www.nlntest.org
- 2. Enter your username and password.
- 3. Click **Log in**.

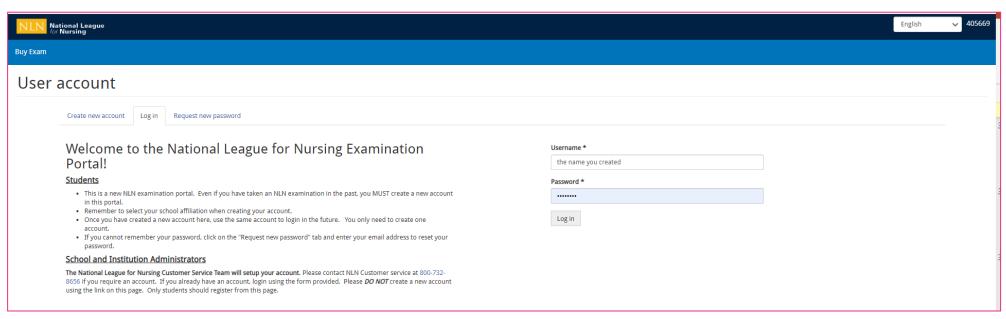

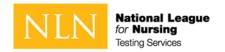

## How can I Update My Profile?

#### To update your NLN profile:

1. Go to Questionmark www.nlntest.org

2. Click your username in the portal menu, and select Edit profile

3. In the **Edit** tab, you can change your password, email address, phone number,

time zone, etc.

4. Click to **save** changes.

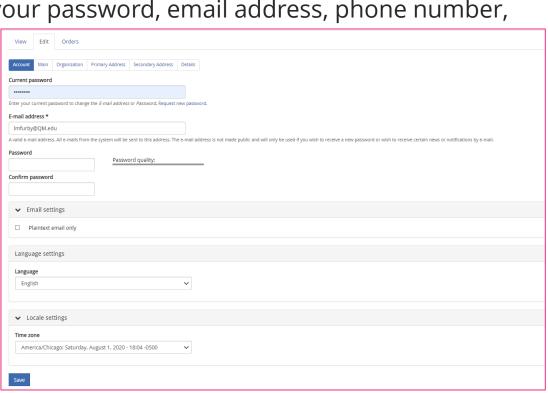

405669

≜ Lee Fur ▼

Edit Profile

Log out

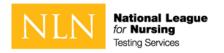

## How to Reset My Password

To log in to Questionmark to take an assessment:

- 1. Go to Questionmark www.nlntest.org
- 2. Click Request New Password
- 3. Enter your username or email address in the Username or email address field.
- 4. Click **Email new password.**
- 5. Go to the one-time link in the email sent to you.
- 6. Click **Log in**
- 7. Change your password.
- 8. Click **Save**.

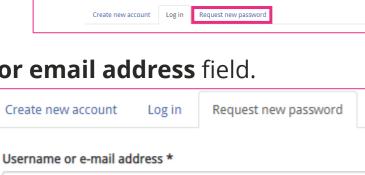

National League

User account

E-mail new password

A request to reset the password for your account has been made at 405669.

You may now log in by clicking this link or copying and pasting it to your browser:

https://urldefense.com/v3/\_\_https://ondemand.questionmark.com/home/405669/user/reset/528/1596324313/RtfZdgmLhIMSgKDLVN6urfFamxseoh8TlbZilJ9oxSA\_\_;!!D

AxFFaumoJbh!NQpWMGvmb2SEf7x6Lcs5p89qdgr

This link can only be used once to log in and will lead you to a page where you can set your password. It expires after one day and nothing will happen if it's not used.

-- NLN Testing team

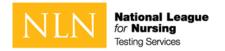

#### How to Start an Assessment

#### To start a Questionmark assessment:

- 1. Log in to <a href="https://www.nlntest.org">www.nlntest.org</a>
- 2. Click **My assessments** to view assessments only.
- 3. Find the desired assessment and click the start button.

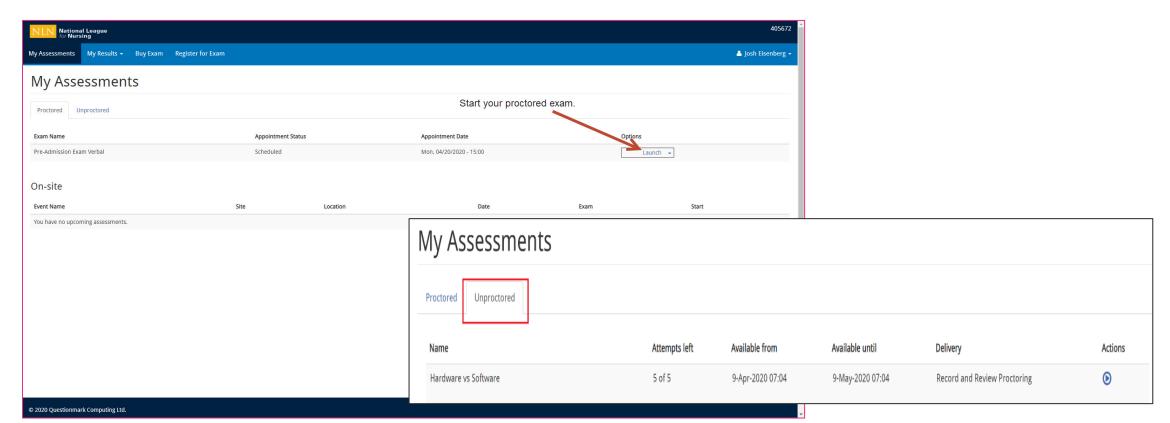

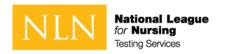

### How to Navigate an Assessment

A question-by-question assessment contains questions on separate pages. To move between questions, you can:

- Use the **Next question** and **Previous question** buttons by clicking them (or touching them on a touchscreen) or pressing the spacebar (when selected). If you're viewing the assessment in a window with a small area, the Next and Previous buttons may be replaced by < and > buttons,
- You can also use the **assessment navigator**, to move between questions in an assessment. To do this, open the assessment navigator and use the mouse or keyboard to select the question to which you want to navigate. If you're viewing the assessment in a window with a small area, the assessment navigator button might be replaced by a \_\_\_\_ symbol.

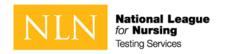

## How to Use the Assessment Navigator

The assessment navigator allows you to select a question in an assessment without having to navigate through questions one at a time.

Click on the **assessment navigator** button to bring up the assessment navigator dialog, where you can scroll through the questions available in an assessment represented as numbers.

If you click on a number in the navigator dialog, it is highlighted in white, and the corresponding assessment question will be displayed.

Once a question has been answered, it will be highlighted in the navigator dialog.

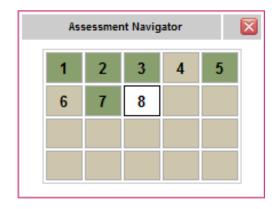

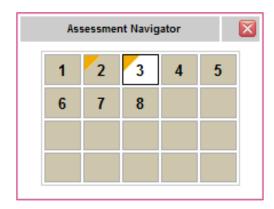

The flagging feature helps you mark a question if you want to return to it later in the assessment.

To flag a question, navigate to the question you want to flag and click the (Flag this question) button next to the assessment navigator button at the bottom of the assessment. A flagged question can be identified by the yellow triangle next to the corresponding question number in the navigator dialog.

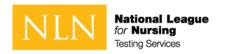

### How to Use the Assessment Navigator - Calculator

The assessment navigator allows you to select other tools that are available during the exam.

Click on the **Assessment Navigator** to see the **Calculator** button. Click on the button to open an on-screen calculator during the exam.

NOTE: You will need to click on the calculator button each time you need to access it.

As soon as you click off the calculator, it will no longer be visible on screen. The Assessment Navigator will remain open until closed.

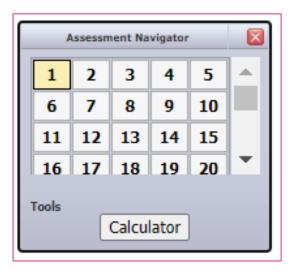

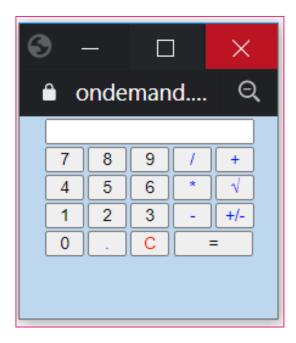

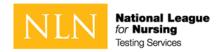

### Use of a Whiteboard

You are allowed a single whiteboard no larger than 8  $1/2 \times 11$  inches. (The size of a standard sheet of letter paper)

The following rules apply:

- An erasable whiteboard and marker may be used during the exam.
- The whiteboard may not be removed from the testing room during the exam.
- The proctor will confirm the whiteboard is clean on front and back at the start of the exam.
- The test taker must demonstrate the marker is erasable by:
  - writing their name on the board and showing it to proctor
  - erasing his or her name and displaying to proctor again
- If the board does not easily wipe clean, it may not be used during the exam
- The proctor may ask any time during the exam to view the whiteboard.
- The whiteboard may not be used to block screen or camera at any time.
- The whiteboard must remain flat on the desk.
- Writing on any materials other than the whiteboard is strictly prohibited and will result in an incident report and results will be placed on hold.

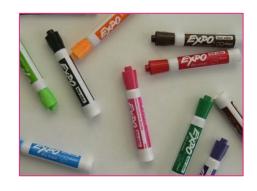

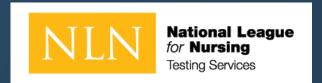

# Reports for participants

How to Access Reports

My Dashboard

Understanding the PAX Participant Report

Understanding the Student Coaching Report (non-PAX)

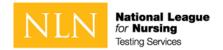

### How to access your Assessment Reports

To log in to Questionmark to view your score:

- 1. Go to Questionmark www.nlntest.org
- 2. Enter your username and password.
- 3. Click **Log in**.
- From My Dashboard click on My Results.
- For your PAX scores click the Participant Report. For all other
- 6. exams click **Transcript of My Results**

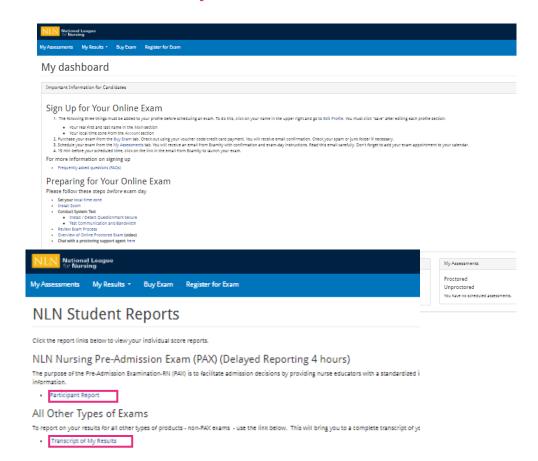

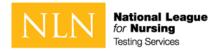

## My Results Landing Page

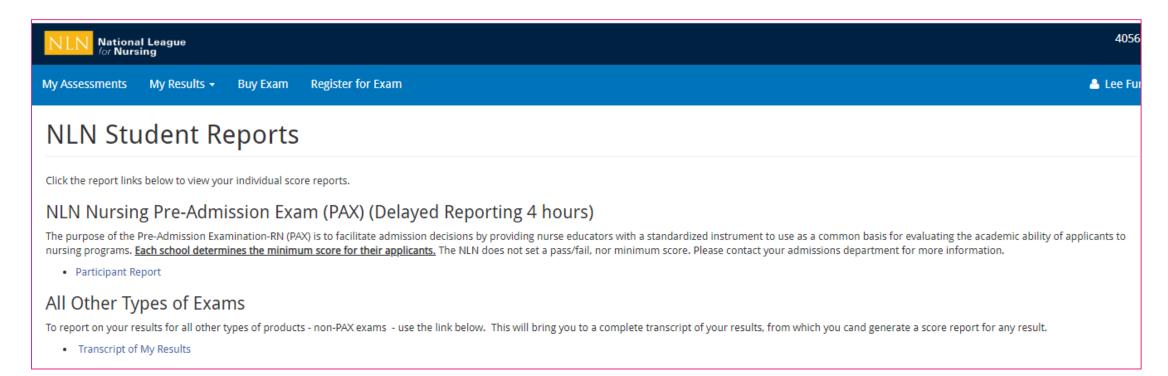

Click on the link to your assessment report. The NLN does not set a pass/fail score. Your institution will provide additional information regarding:

- Required score
- Repeating the exam
- Your assessment report will be available to access from this account for up to one year.

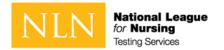

### Generate PAX Report

- 1. Select a result/date from the drop-down menu.
- 2. Select **Run Report**. You will view your report on-screen or export it to PDF.
- 3. The **Composite Score** is a statistical calculation for the combined three sections.
- 4. The **Percent Correct** is the number of test items answered correctly / total # of test items.
- 5. The **SEM** (**Standard error of measurement**). A statistical score that indicates the expected average change in your score if you immediately re-tested.
- 6. The **Percentile Rank** is a comparison your score to the norm sampling group of students.

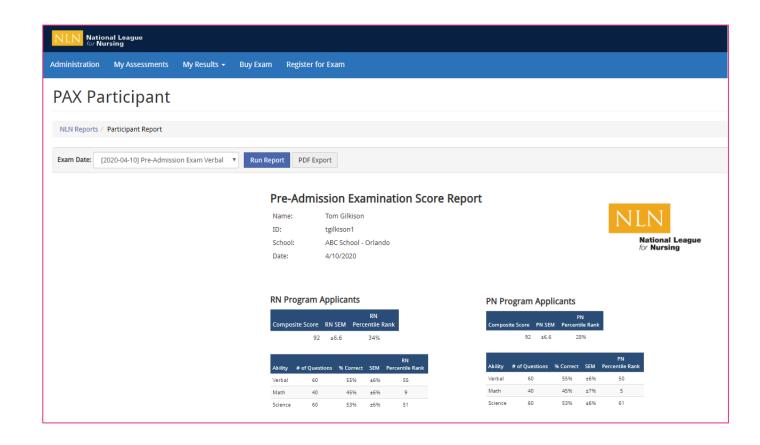

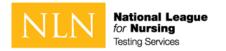

### Non-PAX Assessment Reports

- 1. Select a result/date from the drop-down menu.
- 2. Select **Run Report**. You will view your report onscreen or export it to PDF.
- 3. The **Total Score** is the number of questions you answered correctly.
- 4. The **Percentage score** is the number of test items answered correctly / total # of test items.
- 5. The **Average Score** is used to compare how other students scored on the same exam across the US.

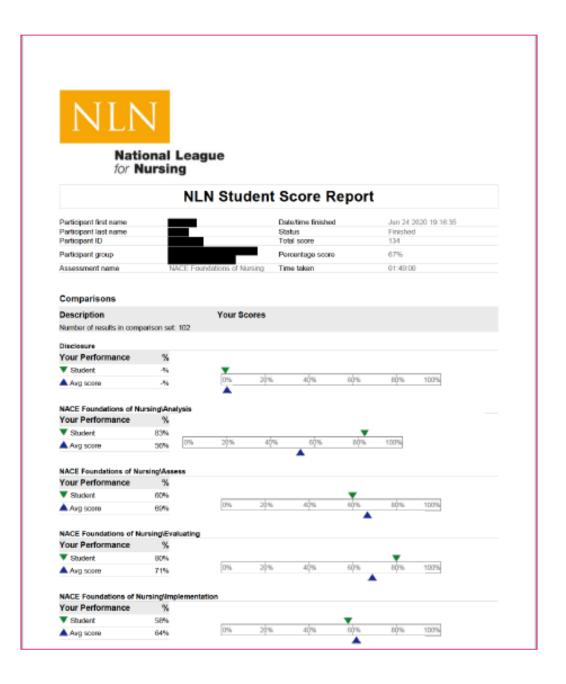

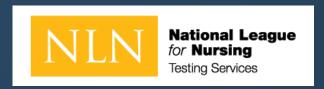

# Thank you for your attention!

For additional support. Please go to our NLN Student Support Form.

If you are required to take the PAX or NACE with Remote Proctor – Follow instructions for Examity® For Technical Support: <a href="https://examity.com/test-takers/">https://examity.com/test-takers/</a>

If you purchased another exam title with Remote Proctor –Follow instructions for Proctorio<sup>®</sup>. For Proctorio Technical Support: <a href="https://proctorio.com/support#faq">https://proctorio.com/support#faq</a>

If you need assistance with the student store and your exam purchase via 2checkout - go to <a href="https://www.2co.com/#contactUs">https://www.2co.com/#contactUs</a> for the 2checkout Support Center.